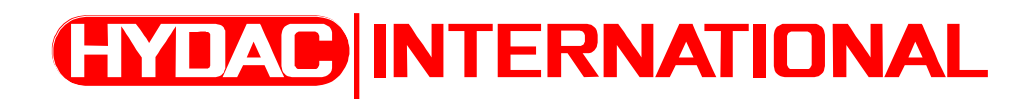

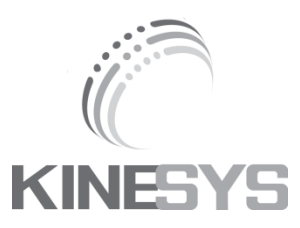

# **Manual commissioning**

HFI – MM Frequency inverter

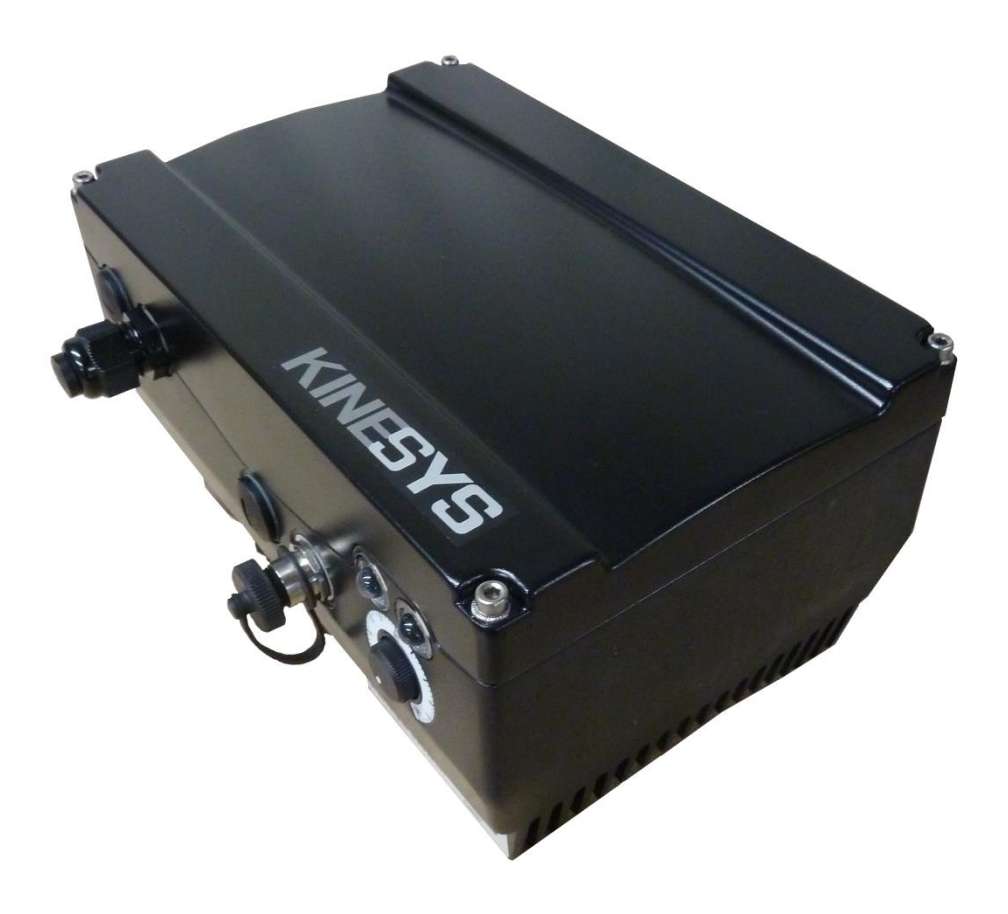

# **Typ: HFI – MM Frequency inverter**

Date: 14<sup>th</sup> Sep 2016 Version: 1.0EN

#### <span id="page-2-0"></span>**Table of contents**  $\overline{\mathbf{1}}$

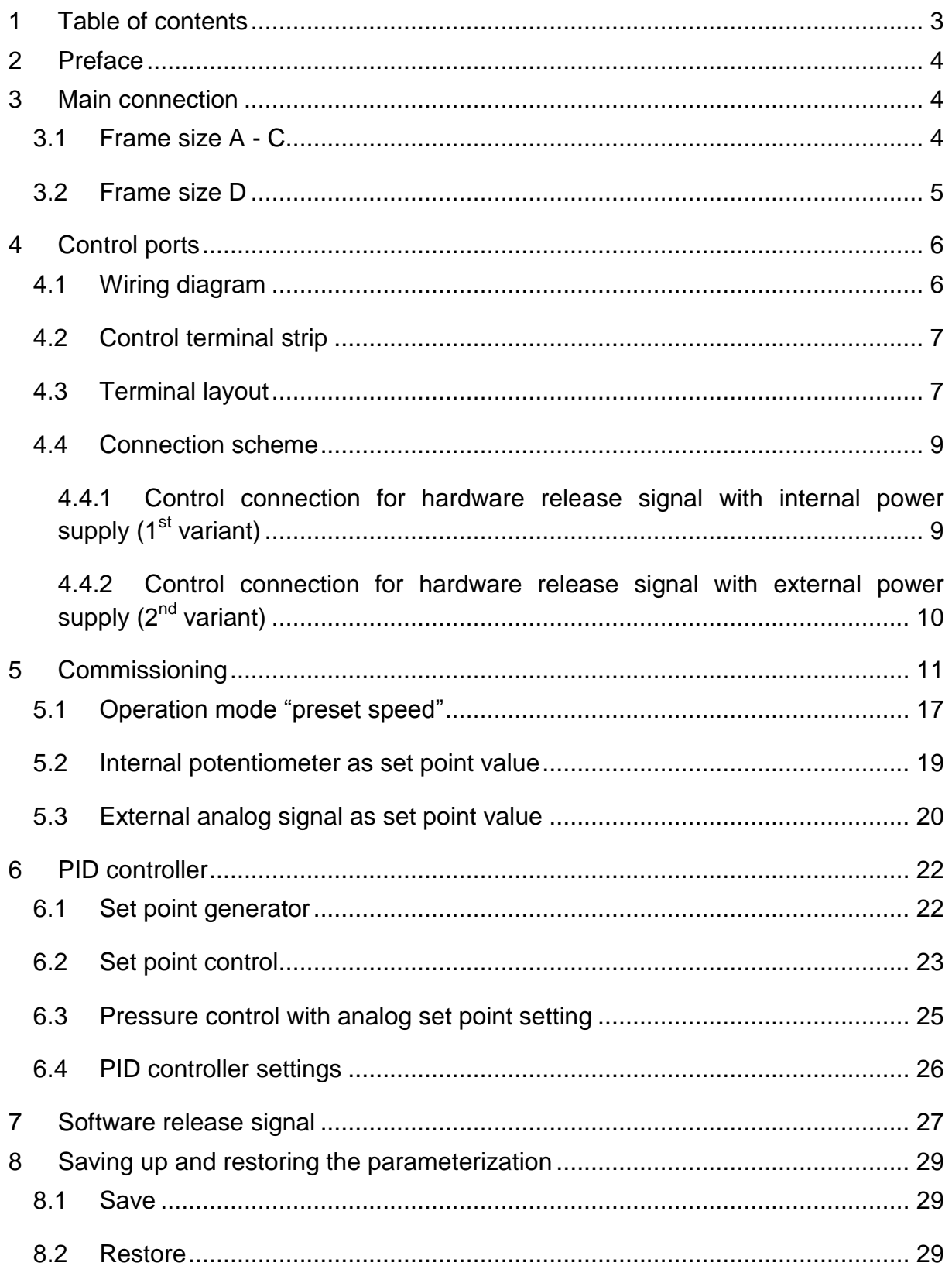

### <span id="page-3-0"></span>**2 Preface**

The system consists of a standard motor with an attached frequency converter. For distribution the frequency converter is already mounted and connected with the motor. The electrical connection is made directly at the frequency converter. In this document the connection and the parameterization for the easy commissioning are shown.

### <span id="page-3-1"></span>**3 Main connection**

### <span id="page-3-2"></span>**3.1 Frame size A - C**

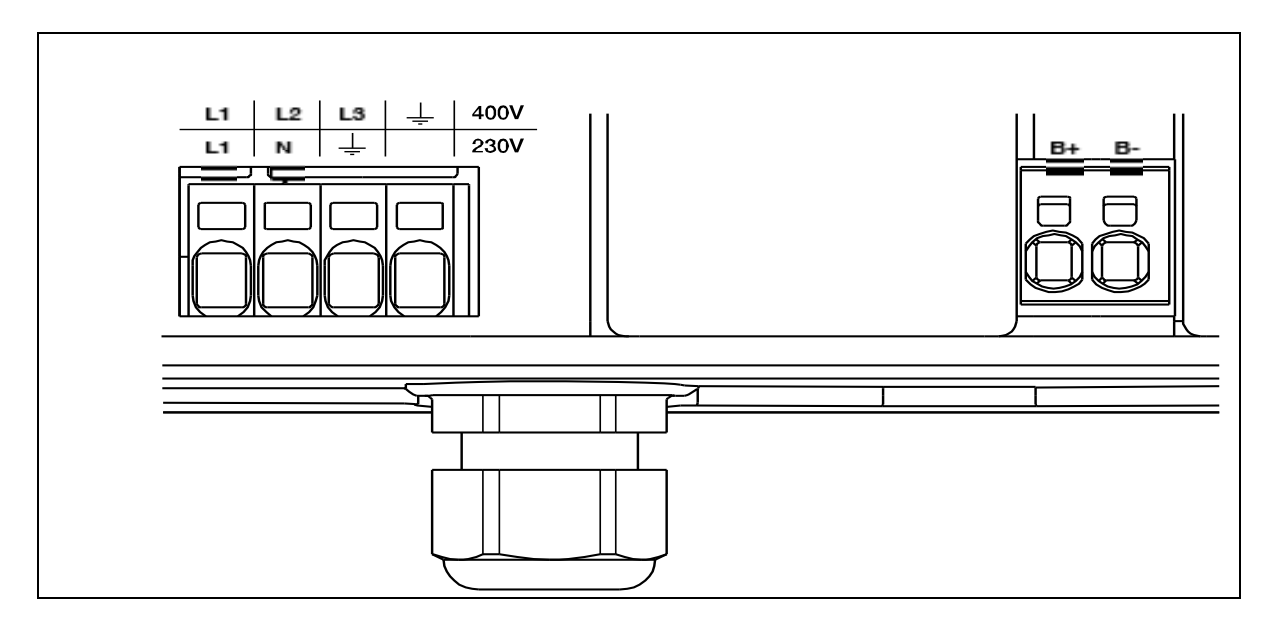

**Figure 3-1: Mains connection BG A - C**

The mains cable must be put through the cable gland and the phases L1, L2, L3 for 400 V and the ground wire with the protective earth (PE) contact must be connected to the terminal.

The cable gland serves the cable relief; the PE connection wire must be significantly longer than the other wires.

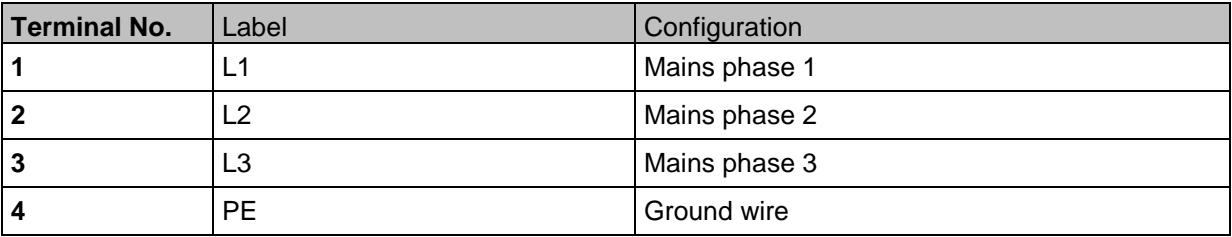

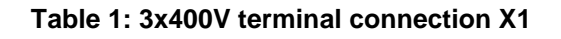

### <span id="page-4-0"></span>**3.2 Frame size D**

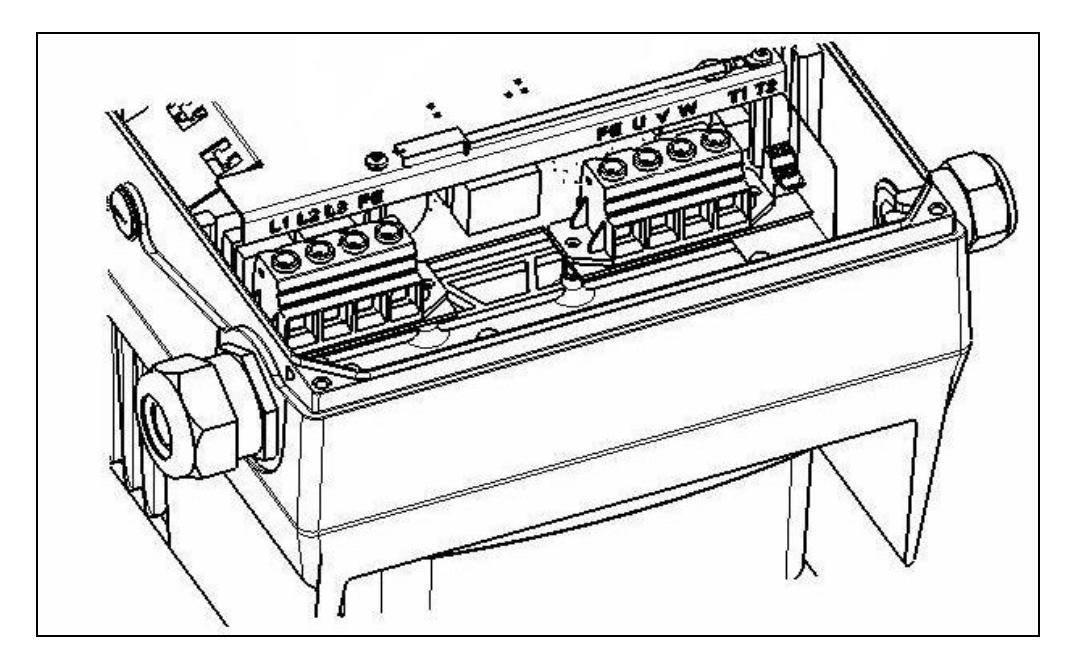

**Figure 3-2: Mains connection BG D**

Initially the four screws of the case cap must be screwed off and the cab must be removed.

The mains cable must be put through the cable gland and the phases L1, L2, L3 for 400 V and the ground wire with the protective earth (PE) contact must be connected to the terminal.

The cable gland serves the cable relief; the PE connection wire must be significantly longer than the other wires.

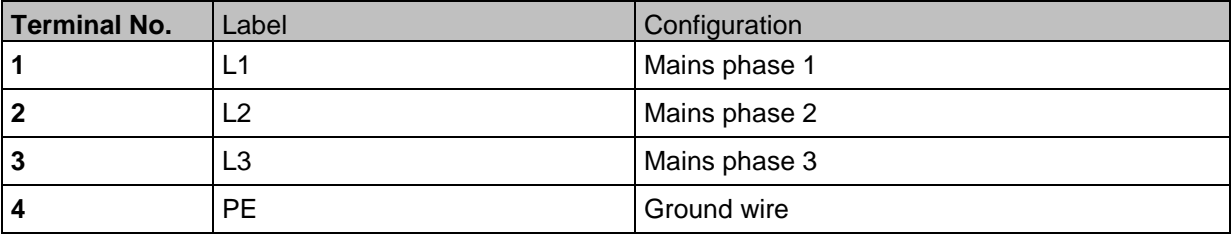

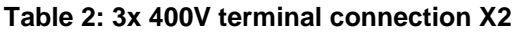

# <span id="page-5-0"></span>**4 Control ports**

# <span id="page-5-1"></span>**4.1 Wiring diagram**

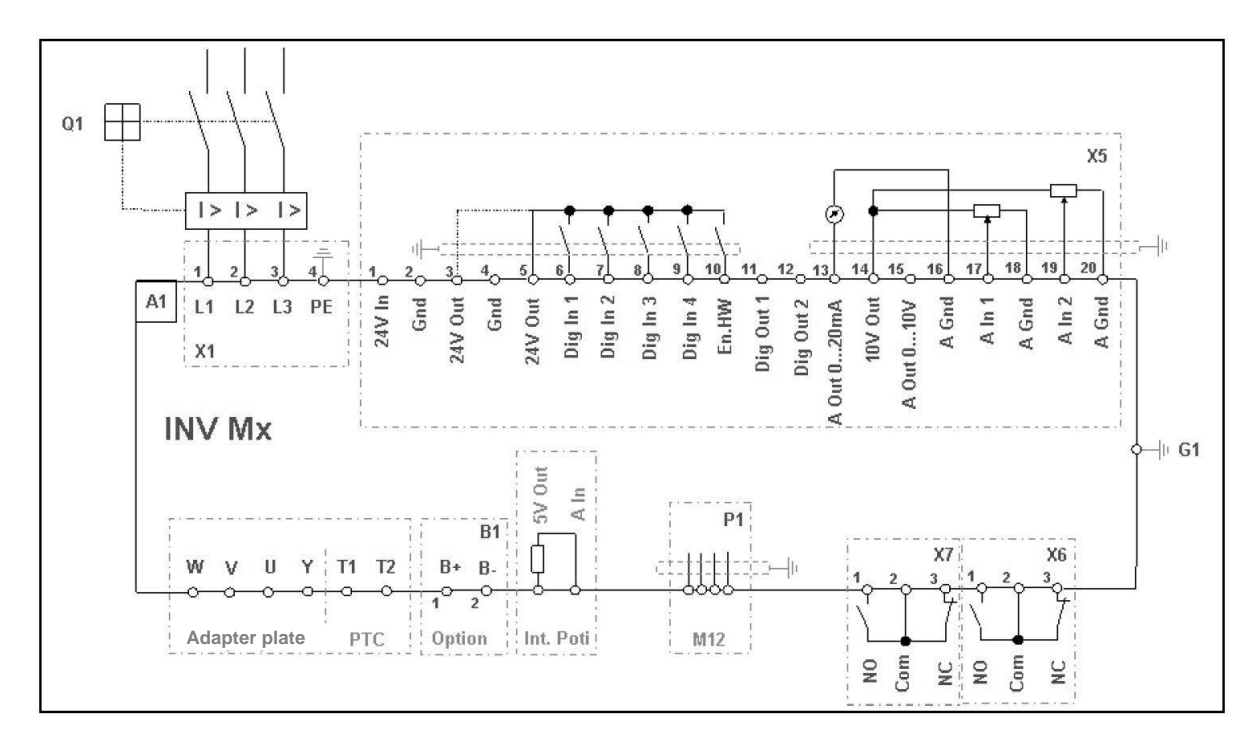

#### **Figure 4-1: Wiring diagram**

The drive controller and the control card are operational after connecting a 400 V AC voltage to terminal L1 to L3.

Alternatively it is possible to commission only the inverter's control card with an external 24 V DC Voltage. However it is not possible to drive the motor without a mains connection.

# <span id="page-6-0"></span>**4.2 Control terminal strip**

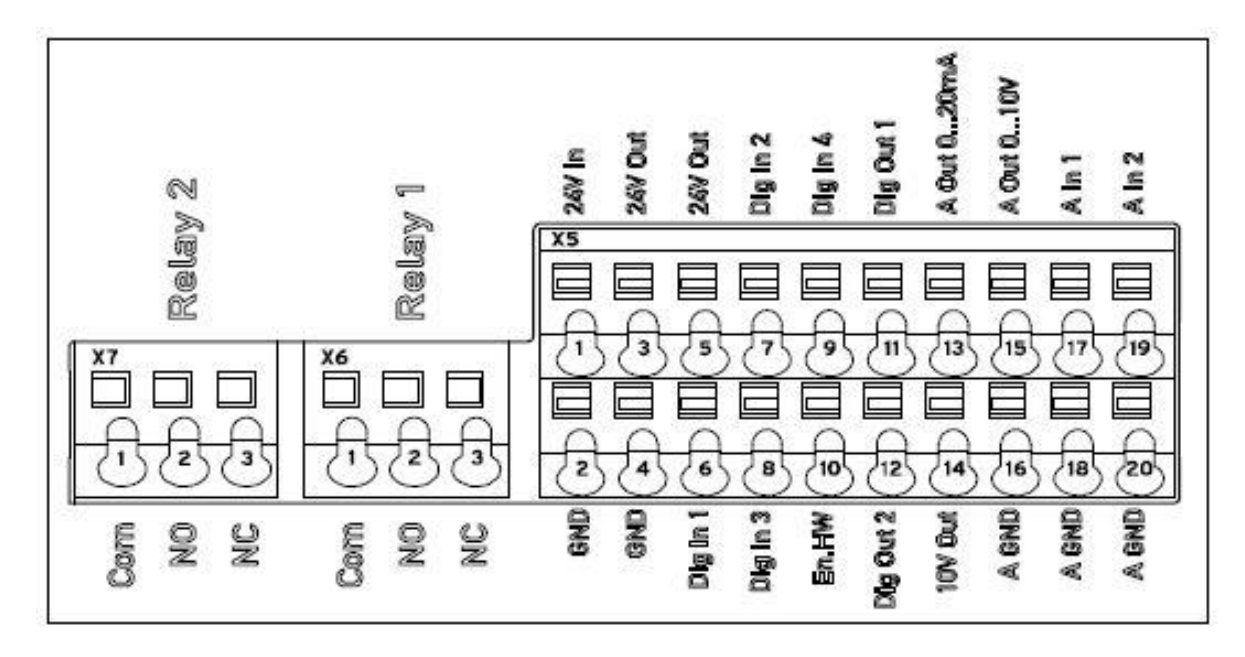

#### <span id="page-6-2"></span>**Figure 4-2: Control terminal strip**

The required control wires must be put through the cable glands into the housing. The pin assignment is shown in [Figure 4-2.](#page-6-2)

### <span id="page-6-1"></span>**4.3 Terminal layout**

The terminal layout is listed below.

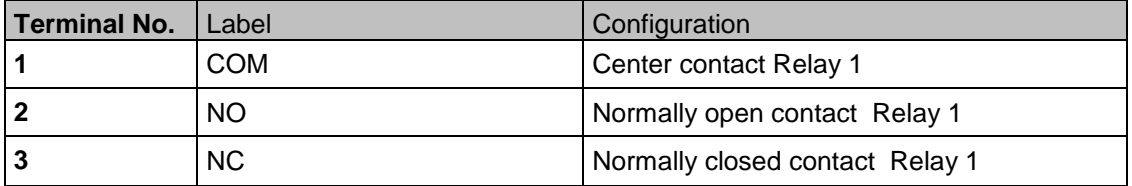

#### **Table 3-1: Terminal layout X3**

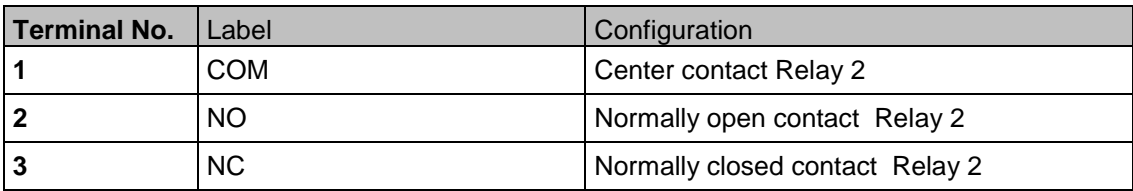

**Table 3-2: Terminal layout X4**

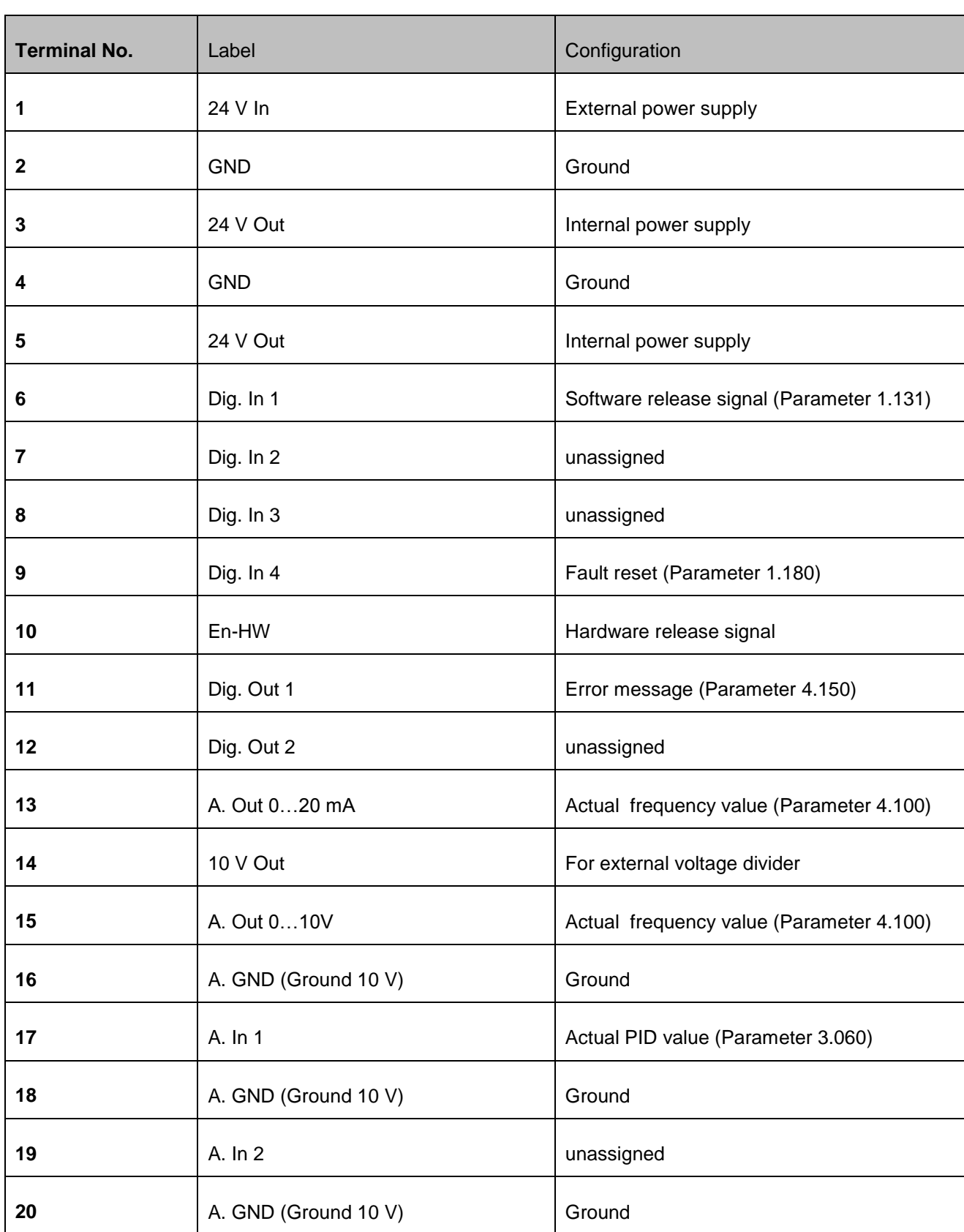

#### **Table 4-3: Terminal layout of standard application card**

### <span id="page-8-0"></span>**4.4 Connection scheme**

For unlocking the modulation the hardware release signal needs to be activated.

Two variants for the hardware release signal are shown below.

### <span id="page-8-1"></span>**4.4.1 Control connection for hardware release signal with internal power supply (1st variant)**

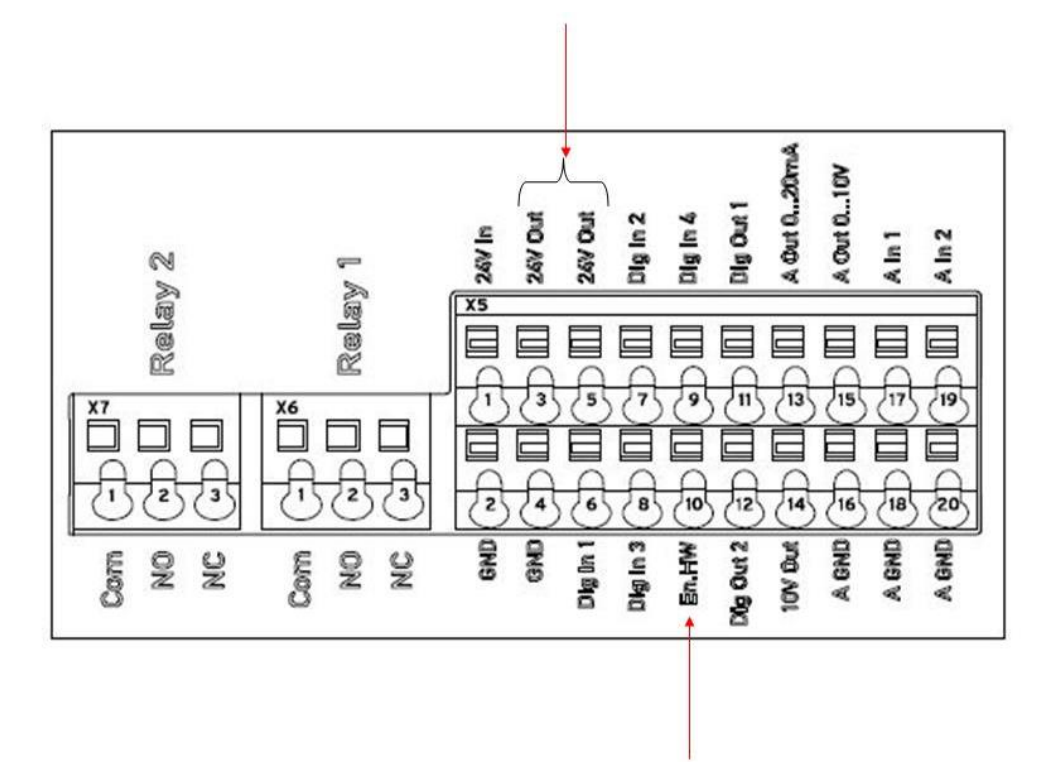

**Figure 4-4: Control port for hardware release signal with internal power supply**

To activate the hardware release signal, the port "En.HW" needs to be connected to the port "24V Out".

<span id="page-9-0"></span>**4.4.2 Control connection for hardware release signal with external power supply (2nd variant)**

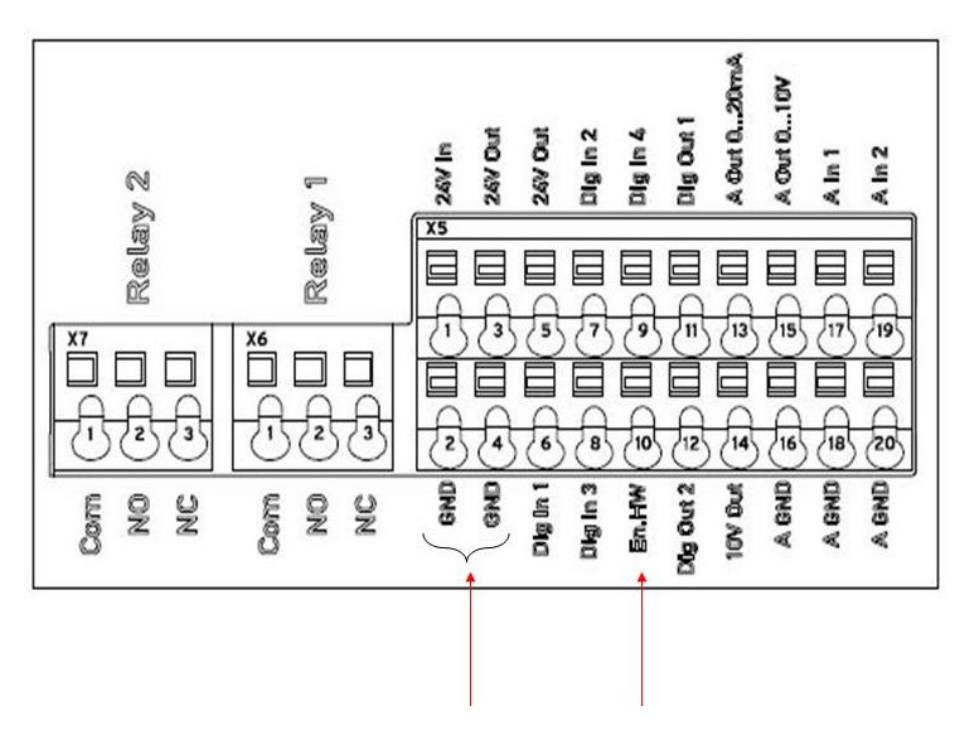

**Figure 4-5: Control connection for hardware release signal with external power supply**

To activate the hardware release signal with an external power supply, the positive pole (24V DC) of the external power supply needs to be connected to "En.HW" and the negative pole to GND.

# <span id="page-10-0"></span>**5 Commissioning**

To parameterize the frequency converter, connect the USB parameterization cable to a PC. To establish a connection with the software HMM Start-Up, the correct interface must be chosen (in general the last COM-Port).

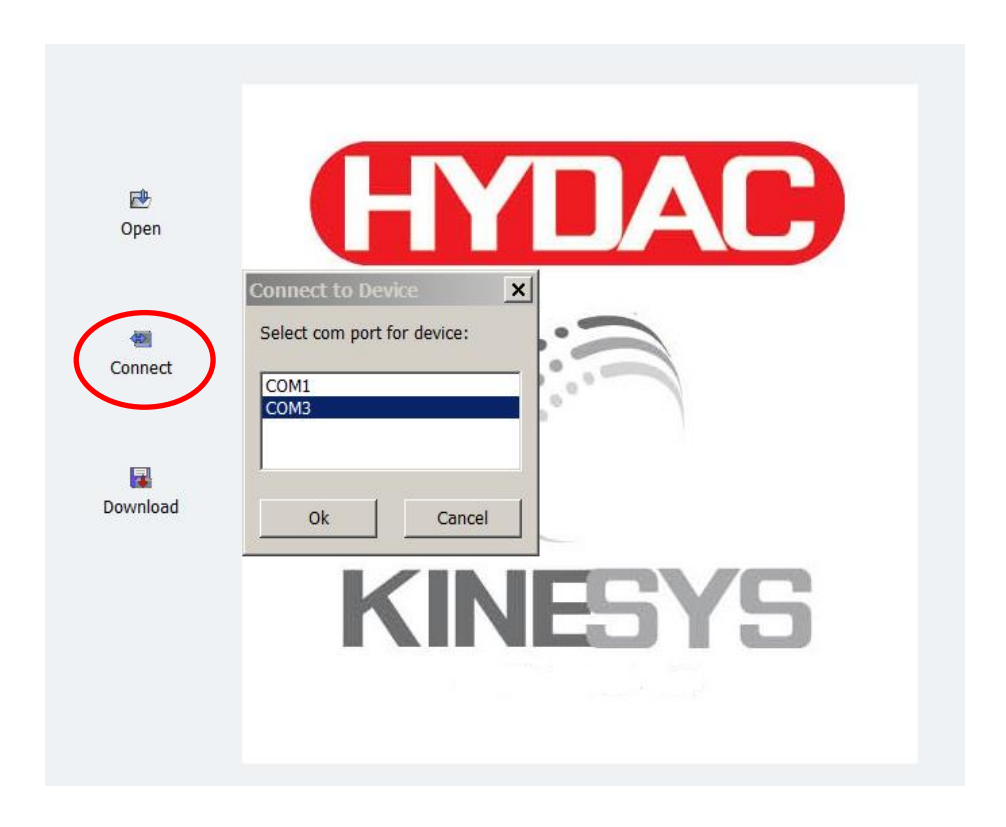

 **Figure 5-1: Interface**

After connecting, the following screen appears.

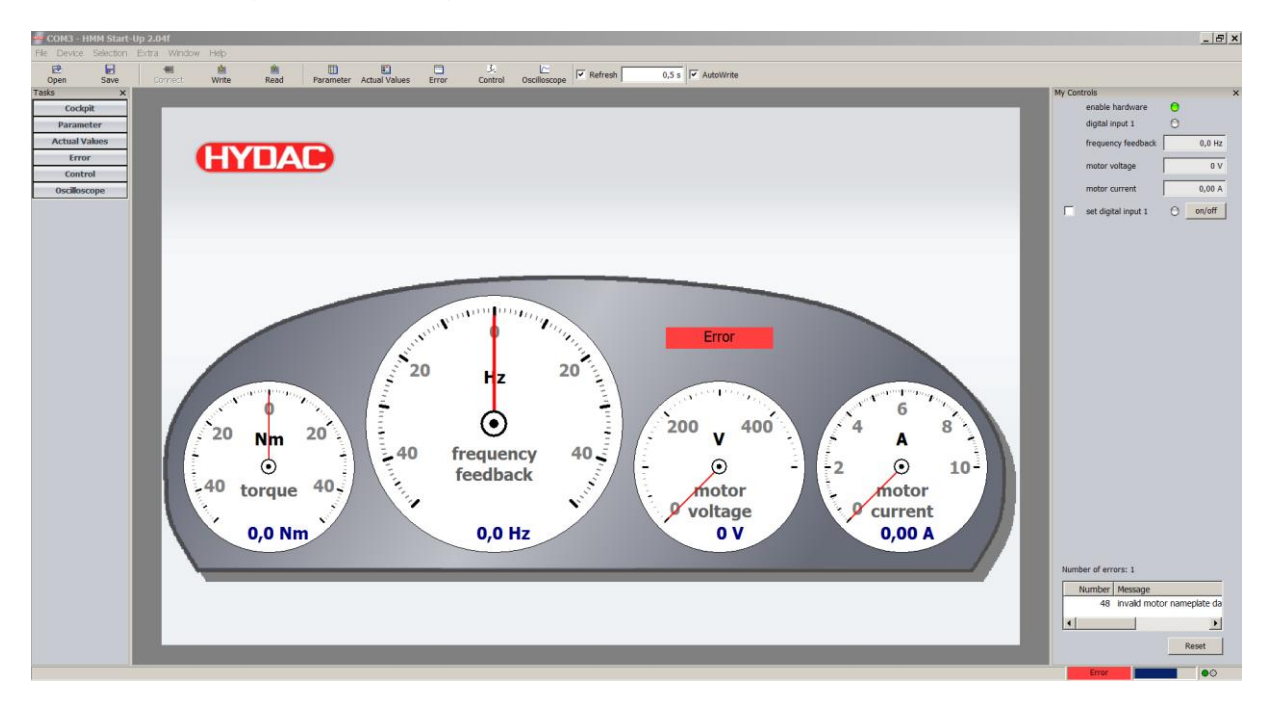

#### **Figure 5-2: Cockpit**

As default, the motor specific values are entered and the motor identification was carried out. If you use another motor or the Failure "invalid motor nameplate data" appears, then you have to enter the right motor specific values.

Below is an example for a motor nameplate:

- Motor current: 5,88 A
- Motor power: 3 kW
- Motor speed: 2890 rpm
- Motor frequency: 50 Hz
- Motor voltage: 400 V
- Motor-cosphi: 0,87

<span id="page-12-0"></span>

| COM3 - HMM Start-Up 2.04f |                  |              |              |            |                |                |  |  |
|---------------------------|------------------|--------------|--------------|------------|----------------|----------------|--|--|
| <b>File</b>               | Device Selection | <b>Extra</b> | Window       | Help       |                |                |  |  |
| 瓲<br>Open                 | H<br>Save        |              | 带<br>Connect | 西<br>Write | û<br>Read      | 囲<br>Parameter |  |  |
| <b>Tasks</b>              | x                |              |              |            |                |                |  |  |
| <b>Cockpit</b>            |                  |              |              |            |                |                |  |  |
| <b>Parameter</b>          |                  |              |              |            |                |                |  |  |
| <b>Actual Values</b>      |                  |              |              |            |                |                |  |  |
| <b>Error</b>              |                  |              |              |            | <b>(HYDAC)</b> |                |  |  |
| <b>Control</b>            |                  |              |              |            |                |                |  |  |
| <b>Oscilloscope</b>       |                  |              |              |            |                |                |  |  |
|                           |                  |              |              |            |                |                |  |  |
|                           |                  |              |              |            |                |                |  |  |
|                           |                  |              |              |            |                |                |  |  |
|                           |                  |              |              |            |                |                |  |  |
|                           |                  |              |              |            |                |                |  |  |
|                           |                  |              |              |            |                |                |  |  |

**Figure 5-3: Opening the parameter tab**

To enter the motor values to frequency inverter's parameters, open the parameter list. Therefore click on "Parameter" as shown in

[Figure 5-3.](#page-12-0)

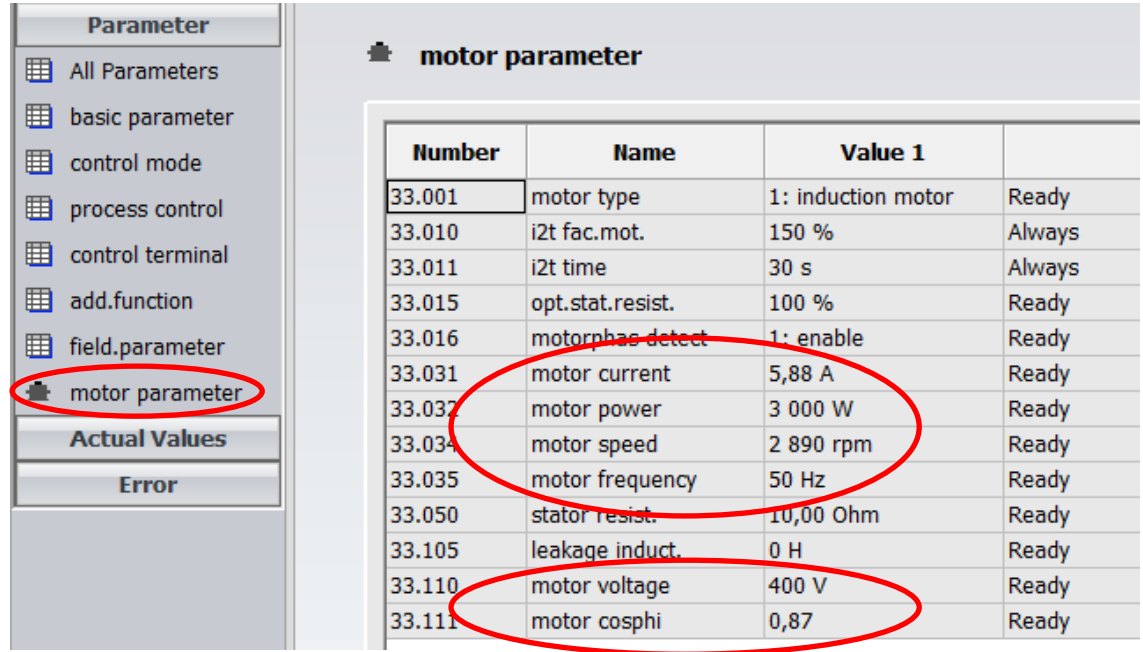

#### **Figure 5-4: motor parameter**

Afterwards enter the motor values in the tab "motor parameter" and confirm each entry with the green check mark.

The following parameters need to be set:

- 33.031 motor current
- 33.032 motor power
- 33.034 motor speed
- 33.035 motor frequency
- 33.110 motor voltage
- 33.111 motor-cosphi

When the motor specific values are grayed, then you have no permissions. Please contact the manufacturer.

After entering the motor values a motor identification needs to be performed. To start the identification, confirm the fault with the reset button on the right first. Afterwards click on "Device"  $\rightarrow$  "Commissioning"

### Commissioning

# **CYDAD INTERNATIONAL**

| COM3   Vorführaggregat.kinesys - HMM Start-Up 2.04f                                            |                        |                                                                                                    |             |                  |                       |                                                  |                 |              |                   |   |
|------------------------------------------------------------------------------------------------|------------------------|----------------------------------------------------------------------------------------------------|-------------|------------------|-----------------------|--------------------------------------------------|-----------------|--------------|-------------------|---|
| File Device Selection Parameter Extra Window Help                                              |                        |                                                                                                    |             |                  |                       |                                                  |                 |              |                   |   |
| 虺<br>Open                                                                                      | $\blacksquare$<br>Save | 带<br>Connect                                                                                                    | 西<br>Write  | 鱼<br>Read        | 囲<br><b>Parameter</b> | 圓<br><b>Actual Values</b>                        | $\Box$<br>Error | 支<br>Control | 匠<br>Oscilloscope |   |
| <b>Tasks</b><br>$\times$<br>COM3   Vorführaggregat.kinesys - Self Commissioning : HMM Start-Up |                        |                                                                                                    |             |                  |                       |                                                  |                 |              |                   | ⊻ |
| <b>Cockpit</b>                                                                                 |                        |                                                                                                    |             |                  |                       |                                                  |                 |              |                   |   |
| <b>Parameter</b>                                                                               |                        | The HMM Start-Up Self Commissioning is a process that automatically sets the motor parameters.<br>It will start the inverter and measure the connected motor to identify its parameters. |             |                  |                       |                                                  |                 |              |                   |   |
| 囲<br>All Parameters                                                                            |                        |                                                                                                    |             |                  |                       | This wizard will quide you through this process. |                 |              |                   |   |
| ▦<br>basic parameter                                                                           |                        |                                                                                                    |             |                  |                       |                                                  |                 |              |                   |   |
| 用<br>control mode                                                                              |                        |                                                                                                    |             |                  |                       |                                                  |                 |              |                   |   |
| 囲<br>process control                                                                           |                        |                                                                                                    |             |                  |                       |                                                  |                 |              |                   |   |
| 囲<br>control terminal                                                                          |                        |                                                                                                    |             |                  |                       |                                                  |                 |              |                   |   |
| 用<br>add.function                                                                              |                        |                                                                                                    |             |                  |                       |                                                  |                 |              |                   |   |
| 囲<br>field.parameter                                                                           |                        |                                                                                                    |             |                  |                       |                                                  |                 |              |                   |   |
| motor parameter                                                                                |                        |                                                                                                    |             |                  |                       |                                                  |                 |              |                   |   |
| e<br>controll.param.                                                                           |                        |                                                                                                    |             |                  |                       |                                                  |                 |              |                   |   |
| 囲<br>brake chopper                                                                             |                        |                                                                                                    |             |                  |                       |                                                  |                 |              |                   |   |
| 囯<br>Data Sets Different                                                                       |                        |                                                                                                    |             |                  |                       |                                                  |                 |              |                   |   |
| <b>Actual Values</b>                                                                           |                        |                                                                                                    |             |                  |                       |                                                  | Back            | <b>Next</b>  | Cancel            |   |
| <b>Error</b>                                                                                   |                        | 3.070                                                                                                    |             | PID std.by time  | 0 <sub>s</sub>        |                                                  |                 |              | 0 <sub>s</sub>    |   |
|                                                                                                |                        | 3.071                                                                                                    |             | PID std.by hyst. | 0.96                  |                                                  |                 |              | 0.96              |   |
| <b>Control</b>                                                                                 |                        | 3.072                                                                                                    |             | PID dry run time | 0 <sub>s</sub>        |                                                  |                 |              | 0 <sub>s</sub>    |   |
| <b>Oscilloscope</b>                                                                            |                        | 3.073                                                                                                    | PID ref.min |                  | 0%                    |                                                  |                 |              | 0.96              |   |
|                                                                                                |                        | 3.074                                                                                                    | PID ref.max |                  | 100 %                 |                                                  |                 |              | 100 %             |   |

**Figure 5-5: Motor identification**

Follow the instructions of the wizard.

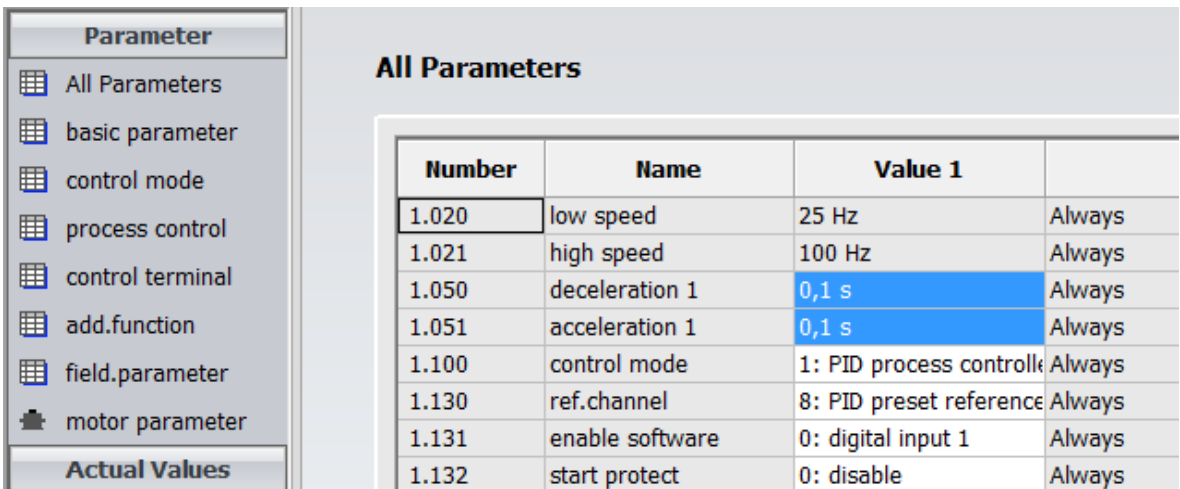

#### **Figure 5-6: Ramp time**

By default the ramp time (value number 1.050 and 1.051) is set to 5 seconds. Depending on the application this variable can be changed to a suitable value.

| <b>Parameter</b>      |                       |                 |                                                                 |        |  |  |  |
|-----------------------|-----------------------|-----------------|-----------------------------------------------------------------|--------|--|--|--|
| 用<br>All Parameters   | <b>All Parameters</b> |                 |                                                                 |        |  |  |  |
| 用<br>basic parameter  |                       |                 |                                                                 |        |  |  |  |
| 用<br>control mode     | <b>Number</b>         | <b>Name</b>     | Value 1                                                         | Accep  |  |  |  |
|                       | 1.100                 | Control mouc    | 1. THE PROCESS CONTROL AIRPORTS                                 |        |  |  |  |
| 旋<br>process control  | 1.130                 | ref.channel     | 8: PID preset reference Always                                  |        |  |  |  |
| 用<br>control terminal | 1.131                 | enable software | 0: digital input 1                                              |        |  |  |  |
| 用<br>add.function     | 1.132                 | start protect   | 0: digital input 1                                              |        |  |  |  |
|                       | 1.150                 | rot.direction   | $-1$ : digital input 2                                          |        |  |  |  |
| 用<br>field.parameter  | 1.180                 | reset           | 2: digital input 3                                              |        |  |  |  |
| motor parameter       | 1.181                 | automatic reset | 3: digital input 4<br>4: analogue input 1                       |        |  |  |  |
| <b>Actual Values</b>  | 1.182                 | quan.auto.reset | 5: analogue input 2                                             |        |  |  |  |
|                       | 2.050                 | pres.speed mode | 6: fieldbus                                                     |        |  |  |  |
| <b>Error</b>          | 2.051                 | preset speed 1  | 7: SAS/MODBUS                                                   |        |  |  |  |
|                       | 2.052                 | preset speed 2  | 8: digital input 1 right / digital input 2 left<br>9: autostart |        |  |  |  |
|                       | 2.053                 | preset speed 3  | 10: customer PLC                                                |        |  |  |  |
|                       | 2.054                 | preset speed 4  | 11: preset speed input                                          |        |  |  |  |
|                       | 2.055                 | preset speed 5  | 12: internal potentiometer                                      |        |  |  |  |
|                       | 2.056                 | preset speed 6  | 13: keypad<br>14: HMI/PC                                        |        |  |  |  |
|                       | 2.057                 | preset speed 7  | 15: virtual output 1                                            |        |  |  |  |
|                       | 3.050                 | PID prop.gain   | 16: keypad storing                                              |        |  |  |  |
|                       | 3.051                 | PID integr.gain | 5 [1/s]                                                         | Always |  |  |  |

 **Figure 5-7: Software release signal: digital input 1**

That the motor is allowed to start, besides the hardware release signal, a software release signal (1.131) is needed. The software release signal can be wired with the control terminal or set in the software. If a software release signal is desired to be triggered in the software, it can be set to digital input 1 in the simplest case. See chapter [7](#page-26-0) for further information.

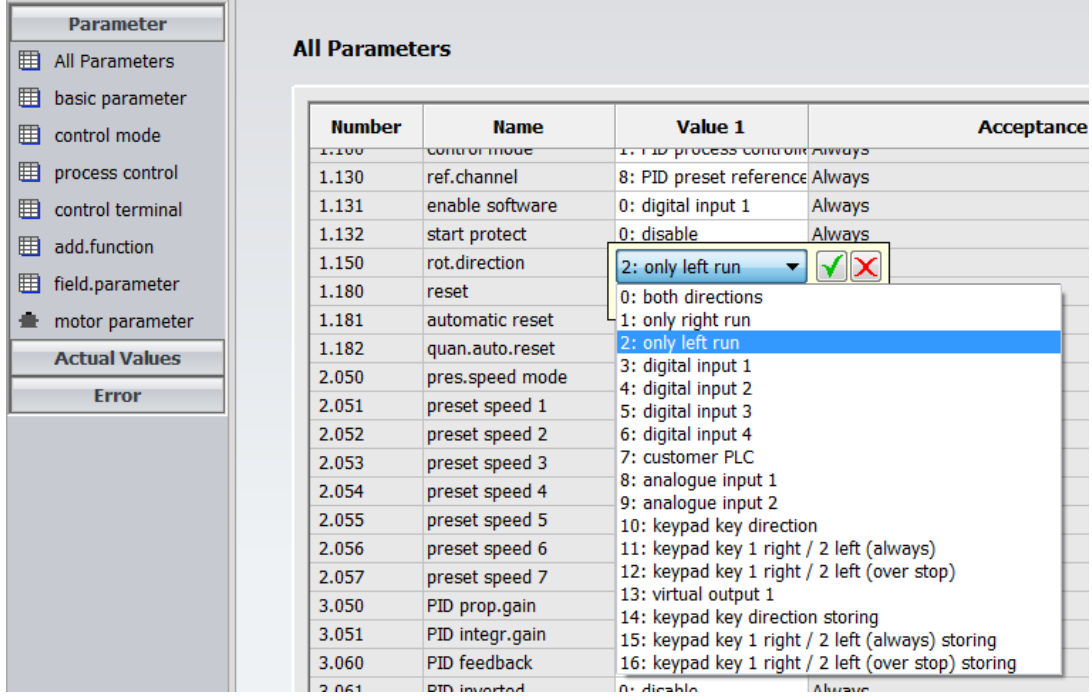

#### **Figure 5-8: Rotation direction**

With the parameter "rot.direction (1.150)" the desired motor rotation direction can be set.

# <span id="page-16-0"></span>**5.1 Operation mode "preset speed"**

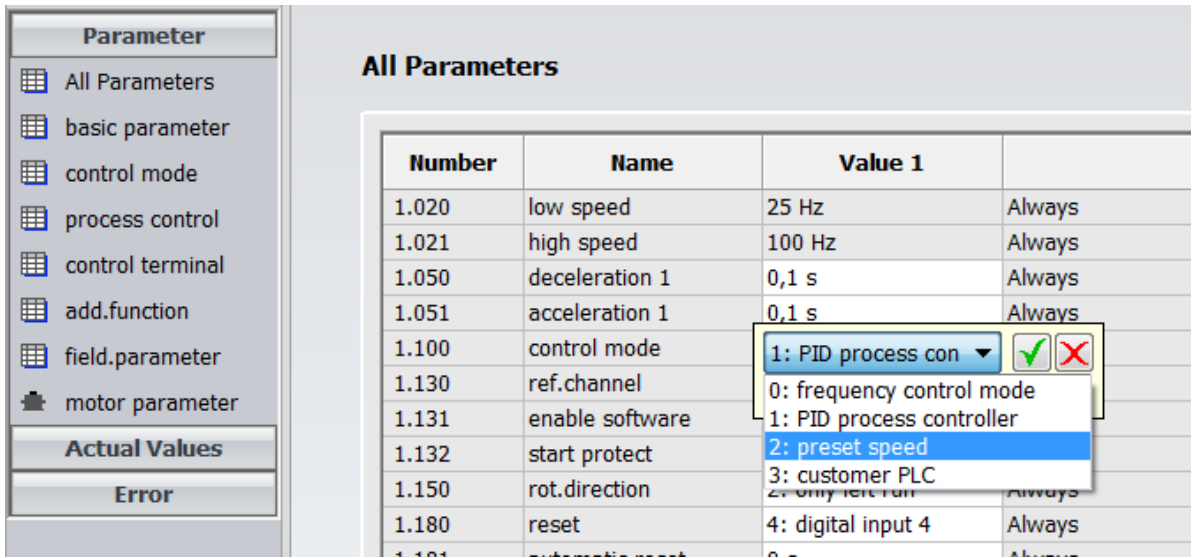

#### **Figure 5-9: Operation mode "preset speed"**

If the motor should run with a fixed frequency, the parameter "Control mode (1.100)" has to be set to "preset speed".

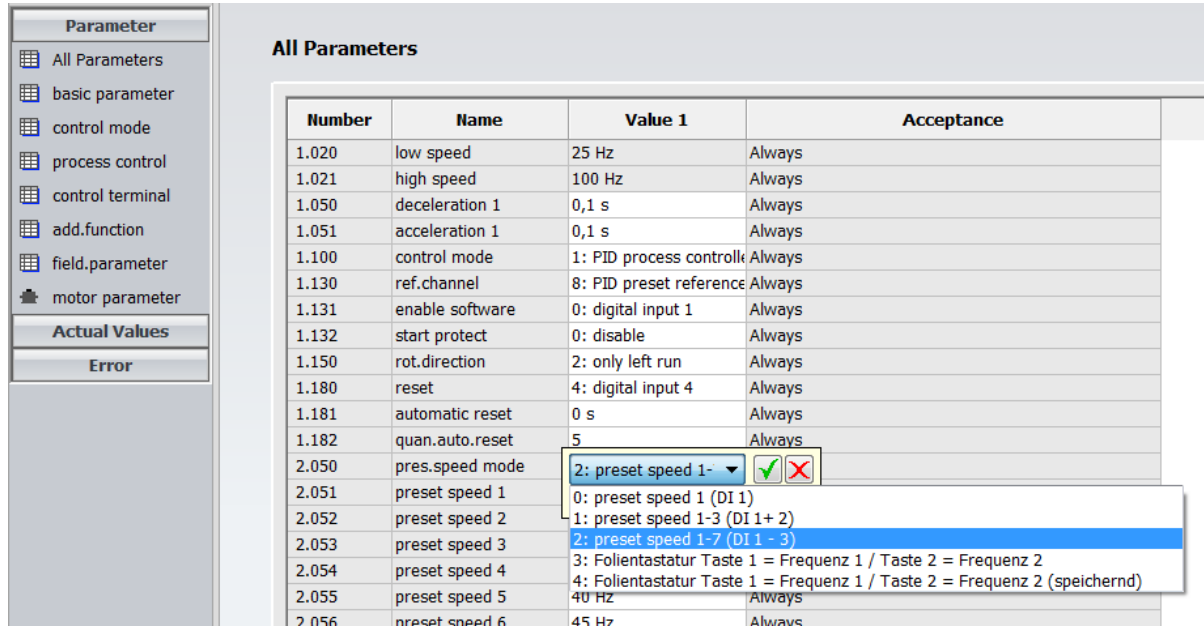

#### **Figure 5-10: Preset speed mode**

If "preset speed 1" is chosen under "pres. speed mode (2.050)" the value of "preset speed 1 (2.051)" will be used. Enter the desired value here, e.g. 10 Hz.

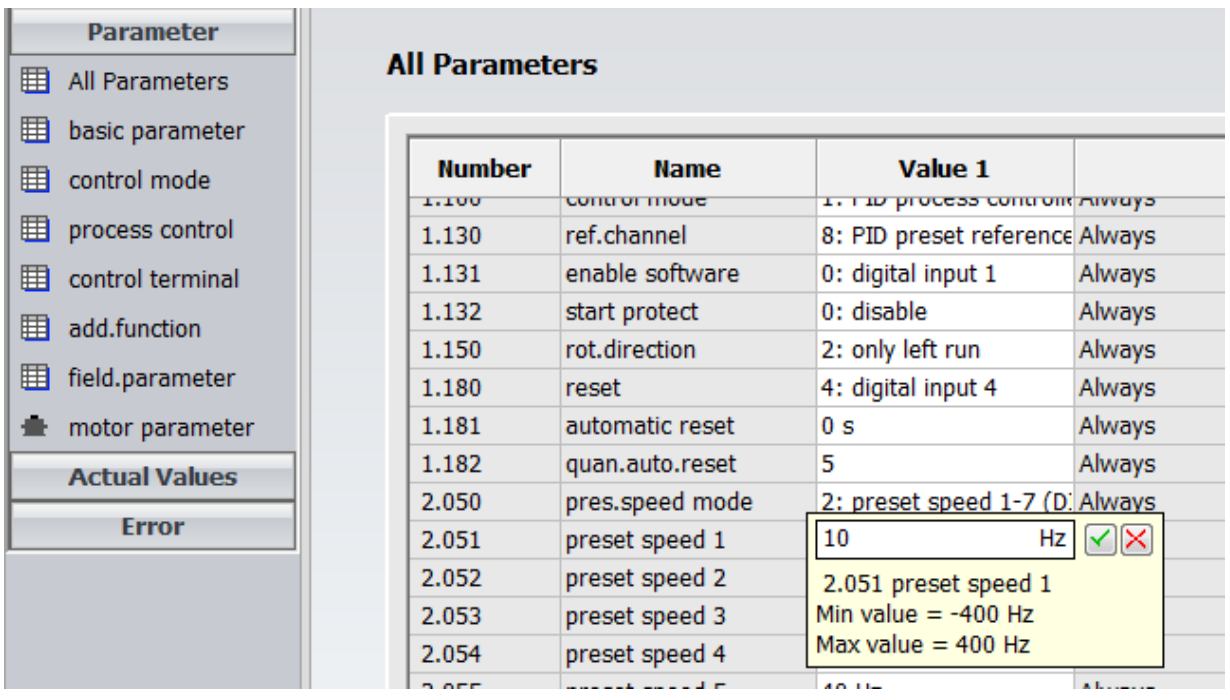

#### **Figure 5-11: value of "preset speed 1"**

For enabling the motor, see Chapter [7: Software release signal.](#page-26-0)

### <span id="page-18-0"></span>**5.2 Internal potentiometer as set point value**

If the motor should be controlled with the internal potentiometer, the following parameters have to be set.

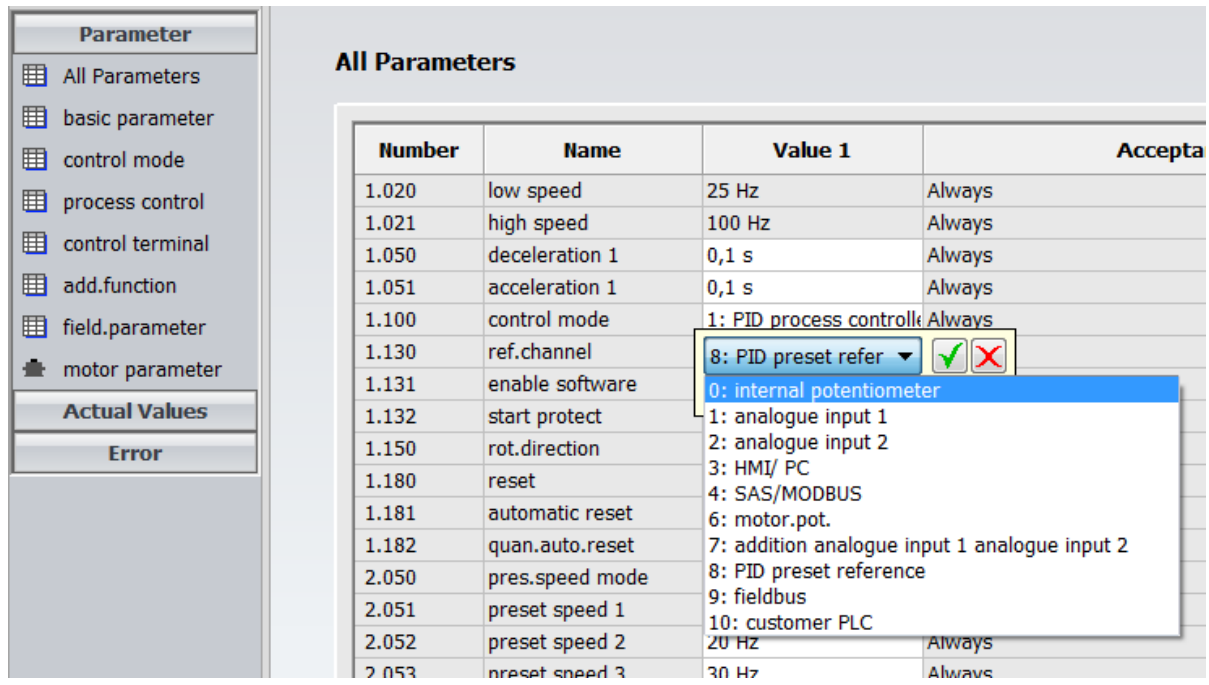

**Figure 5-12: Control mode "internal potentiometer"**

The parameter "ref.channel (1.130)" needs to be set to "internal potentiometer".

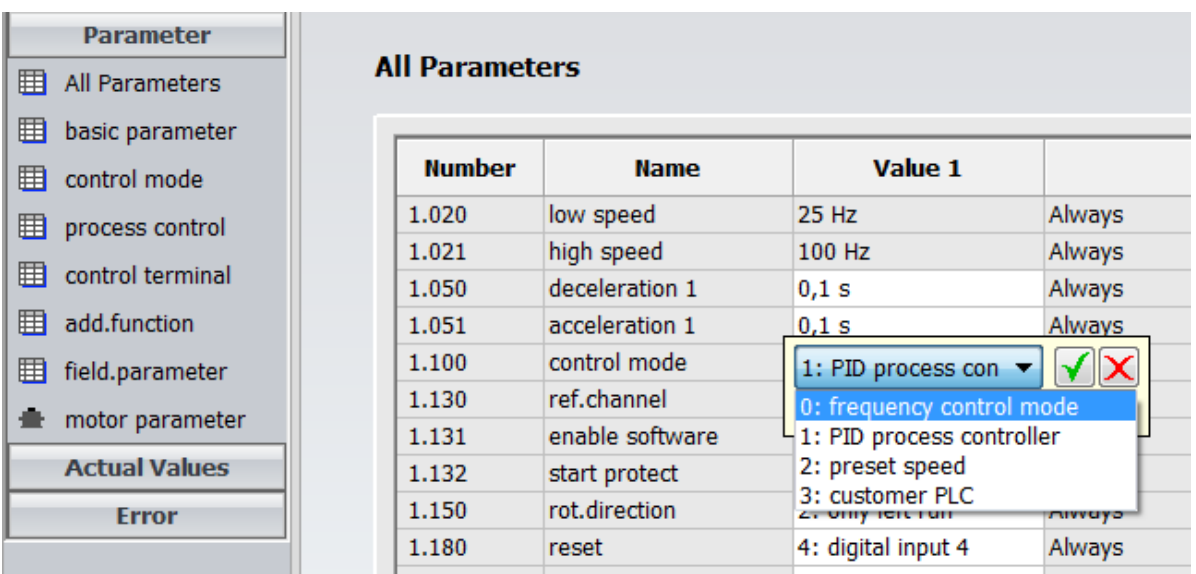

#### **Figure 5-13: Operation mode "frequency control mode"**

Furthermore the parameter "control mode (1.100)" has to be set to "frequency control mode". After setting the software release signal the set point frequency can be changed with the internal potentiometer.

For enabling the motor, see Chapter [7: Software release signal.](#page-26-0)

kinesys@hydac.com 19

### <span id="page-19-0"></span>**5.3 External analog signal as set point value**

If the motor speed should be controlled with an external analog signal, the external source has to be wired with the control terminal.

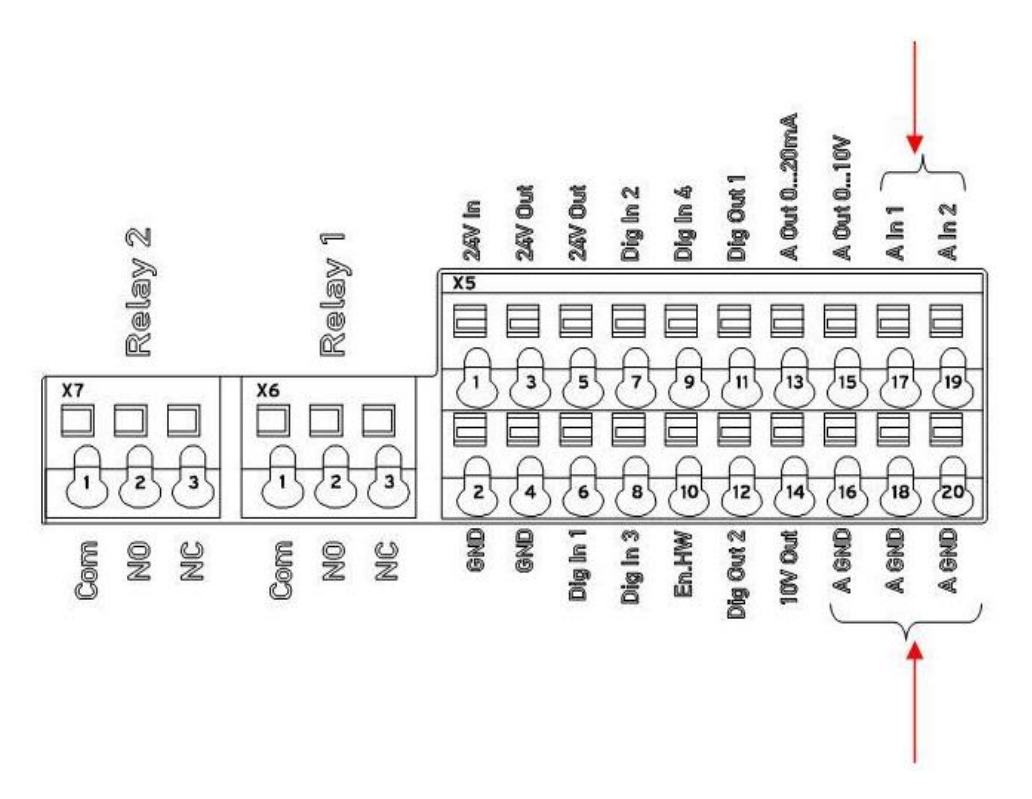

#### **Figure 5-14: control terminal for external analog speed control**

"A In1" has to be connected with the positive pole and "A GND" with the ground pole of the external voltage source.

The following software parameters have to be set to control the rotation speed with an external voltage signal.

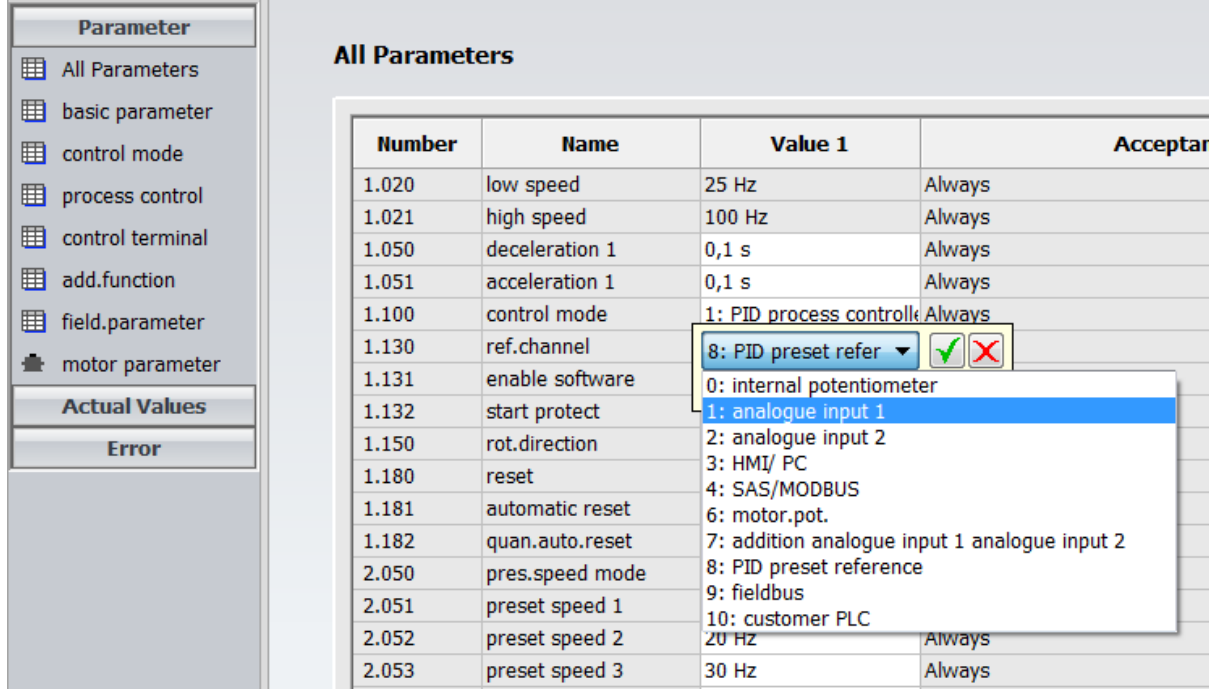

#### **Figure 5-15: Reference channel "analogue input 1"**

The parameter "ref.channel (1.130)" has either to be set to "analogue input 1" or to "analogue input 2".

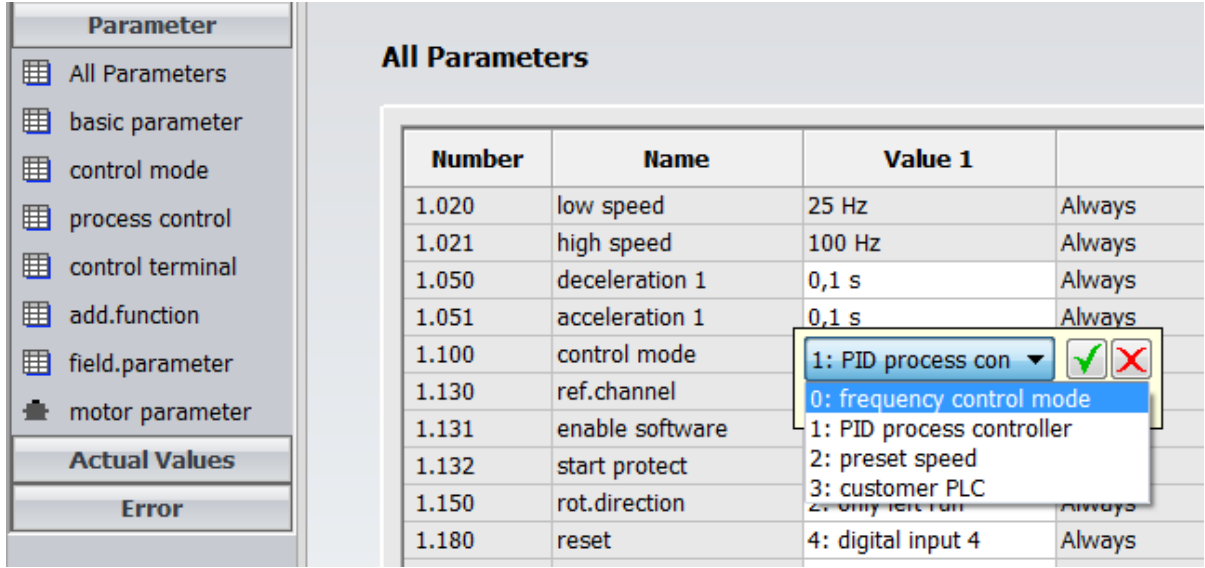

#### **Figure 5-16: control mode: frequency control mode**

The value "control mode (1.100)" has to be set to "frequency control mode". After setting the software release signal, the set point frequency can be dictated by the external signal.

For enabling the motor, see Chapter [7: Software release signal.](#page-26-0)

# <span id="page-21-0"></span>**6 PID controller**

# <span id="page-21-1"></span>**6.1 Set point generator**

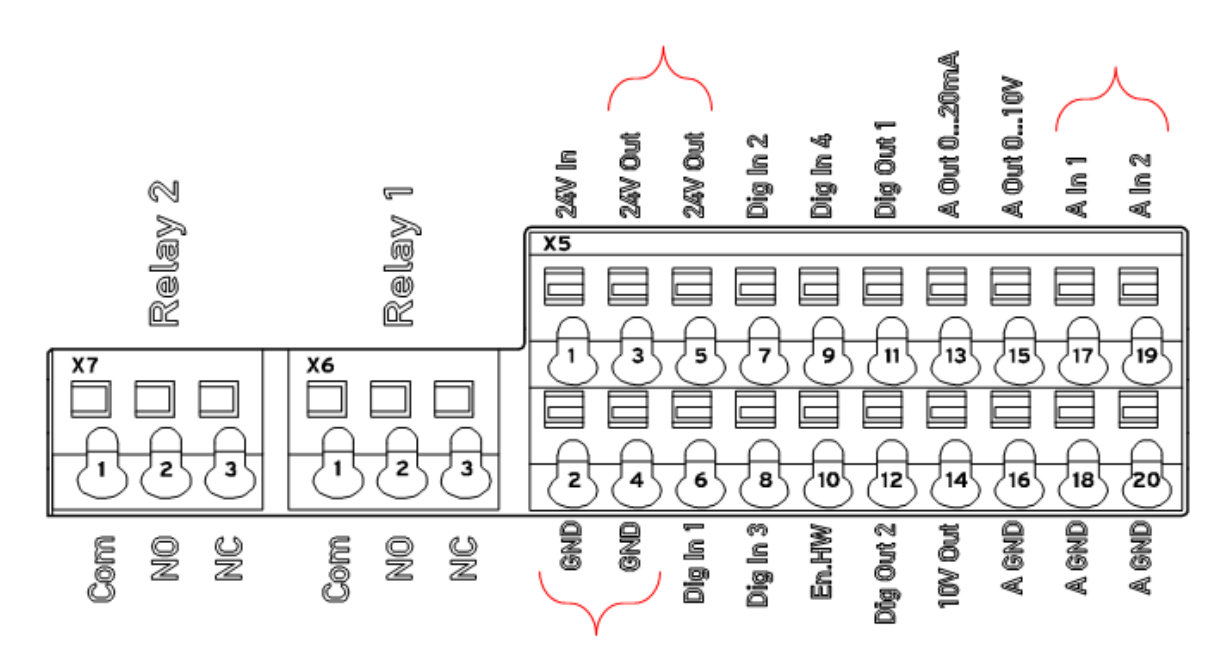

#### **Figure 6-1: control port for pressure regulator**

The supply voltage of the pressure sensor needs to be connected with "24V Out", 0V with "GND" and the signal line (voltage signal) with "A In 1" or "A In 2", depending on the reference channel setting in Figure 4-15.

# <span id="page-22-0"></span>**6.2 Set point control**

To activate the PID process controller the following parameters have to be set.

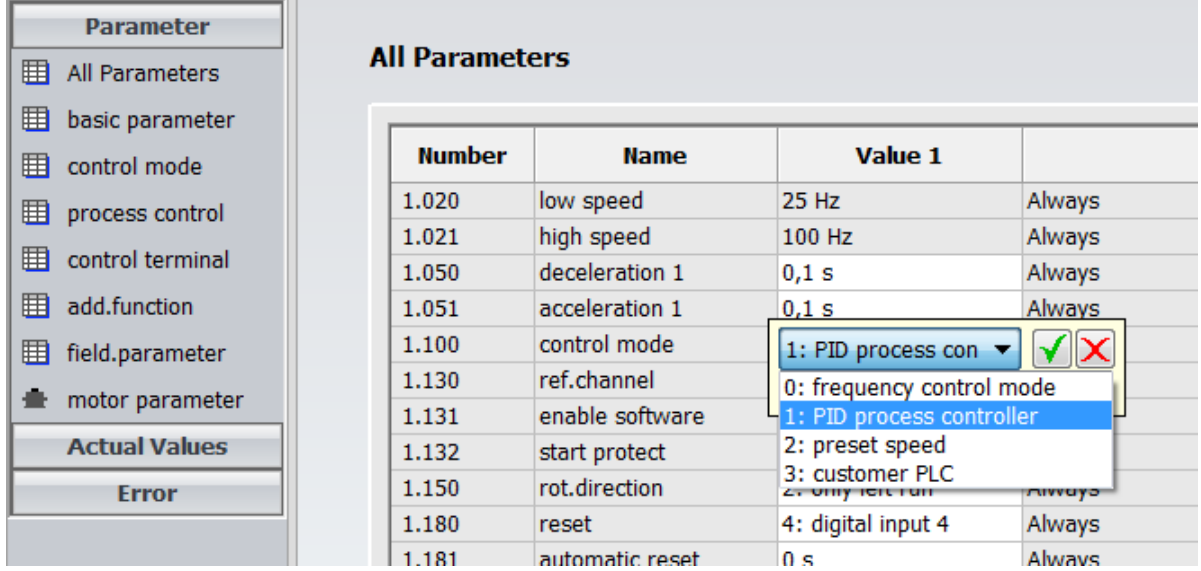

#### **Figure 6-2: PID process controller**

The parameter "control mode (1.100)" has to be set to "PID process controller".

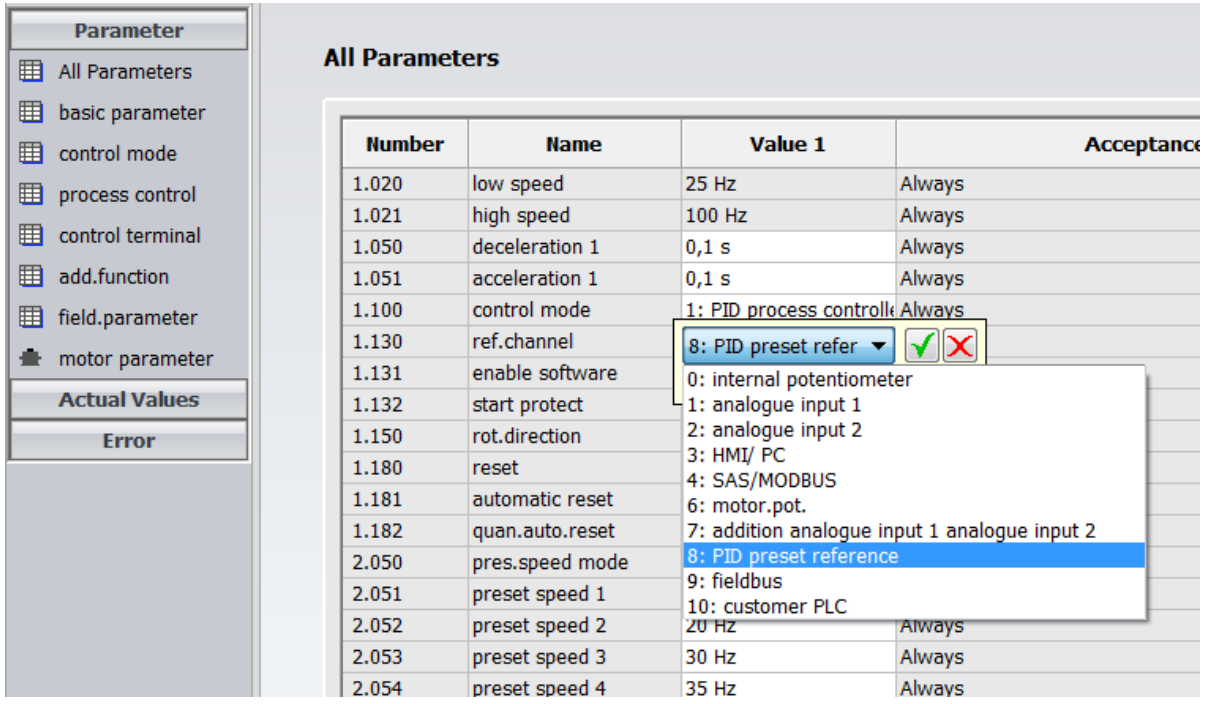

#### **Figure 6-3: PID preset reference**

For set point control the parameter "ref.channel (1.130)" has to be set to "PID preset reference".

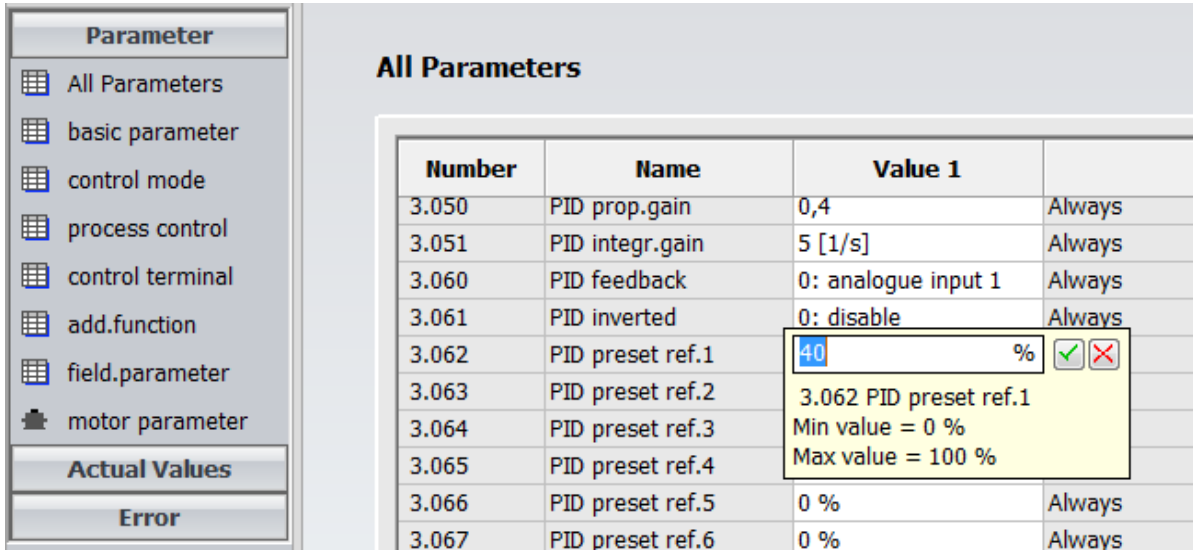

#### **Figure 6-4: PID preset reference**

The desired set point value can be defined at the parameter

"PID preset ref.1 (3.062)". This value represents the percentage of the maximal pressure sensor output voltage.

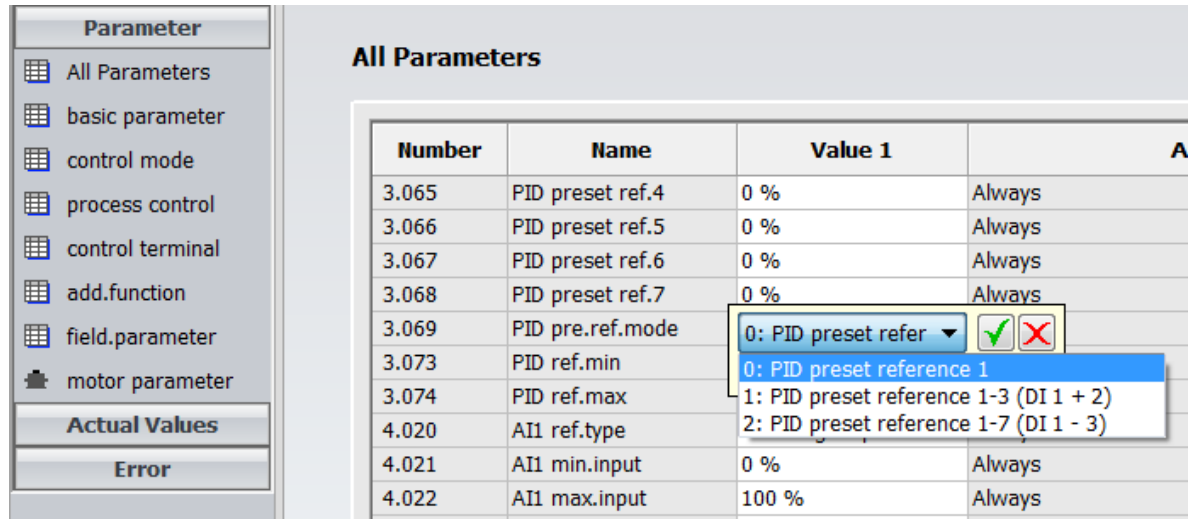

#### **Figure 6-5: PID preset reference mode**

That the motor can be controlled with preset reference 1, the parameter "PID pre.ref.mode (3.069)" has to be set to "PID preset reference 1".

### <span id="page-24-0"></span>**6.3 Pressure control with analog set point setting**

For the analog set point setting the analog signal has to be connected to "An1" or "An2" and the following settings have to be done.

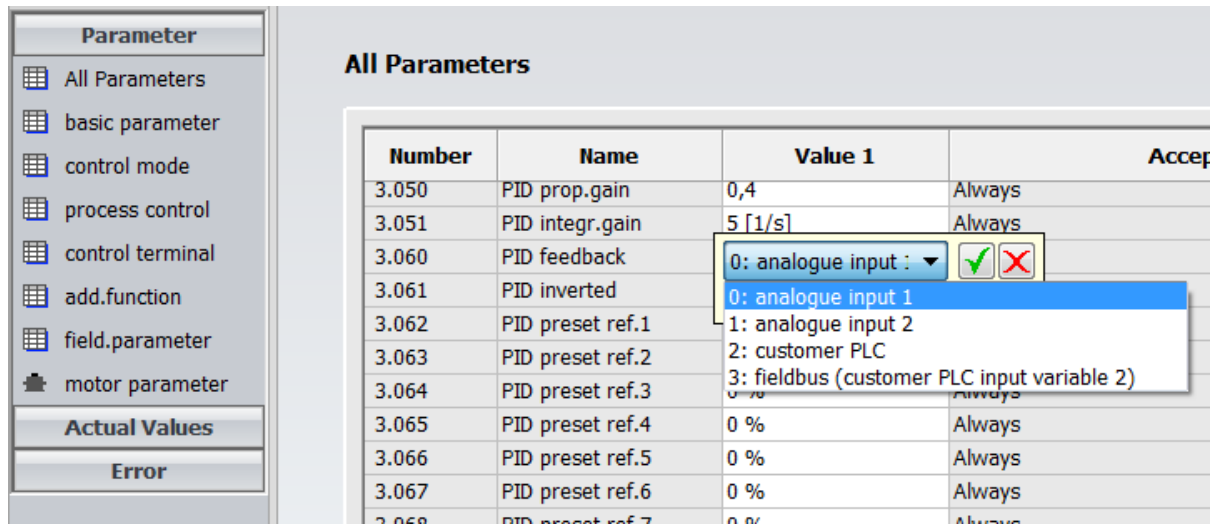

#### **Figure 6-6: PID feedback**

The parameter "PID feedback (3.060)" has, depending on the connected port, to be set to "analogue input 1" or "analogue input 2".

### <span id="page-25-0"></span>**6.4 PID controller settings**

For each system the control parameters "proportional gain" and "integral gain" have to be adapted. The "derivational gain" is rarely required.

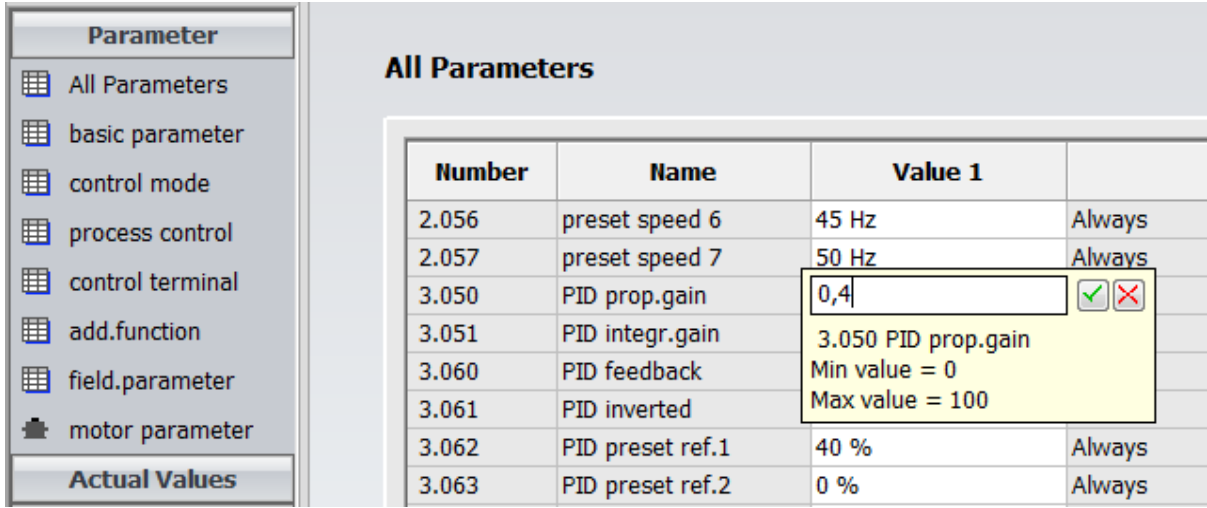

#### **Figure 6-7: PID-P gain**

Set the desired value for the proportional gain at "PID prop.gain (3.050)".

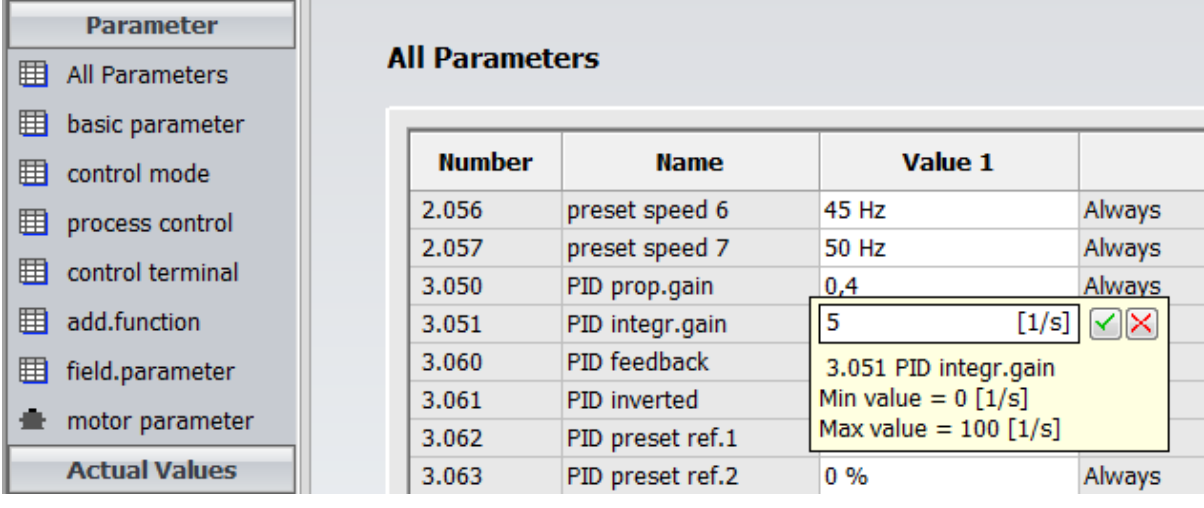

#### **Figure 6-8: PID-I gain**

Set the desired value for the integral gain at "PID integr.gain (3.051)".

To find the correct parameters the following approach can be used:

Gradually increase the proportional gain until the system starts swinging. Thereafter slightly decrease the P-Gain and adjust the system dynamics with the I-Gain.

### <span id="page-26-0"></span>**7 Software release signal**

There are two possibilities to set the software release signal:

- In the software HMM Start-Up
- By external wiring

#### Setting the software release signal in the software HMM Start-Up

In the Control tab the digital input 1 can be set to TRUE, that "software release signal" is triggered and the motor can start running.

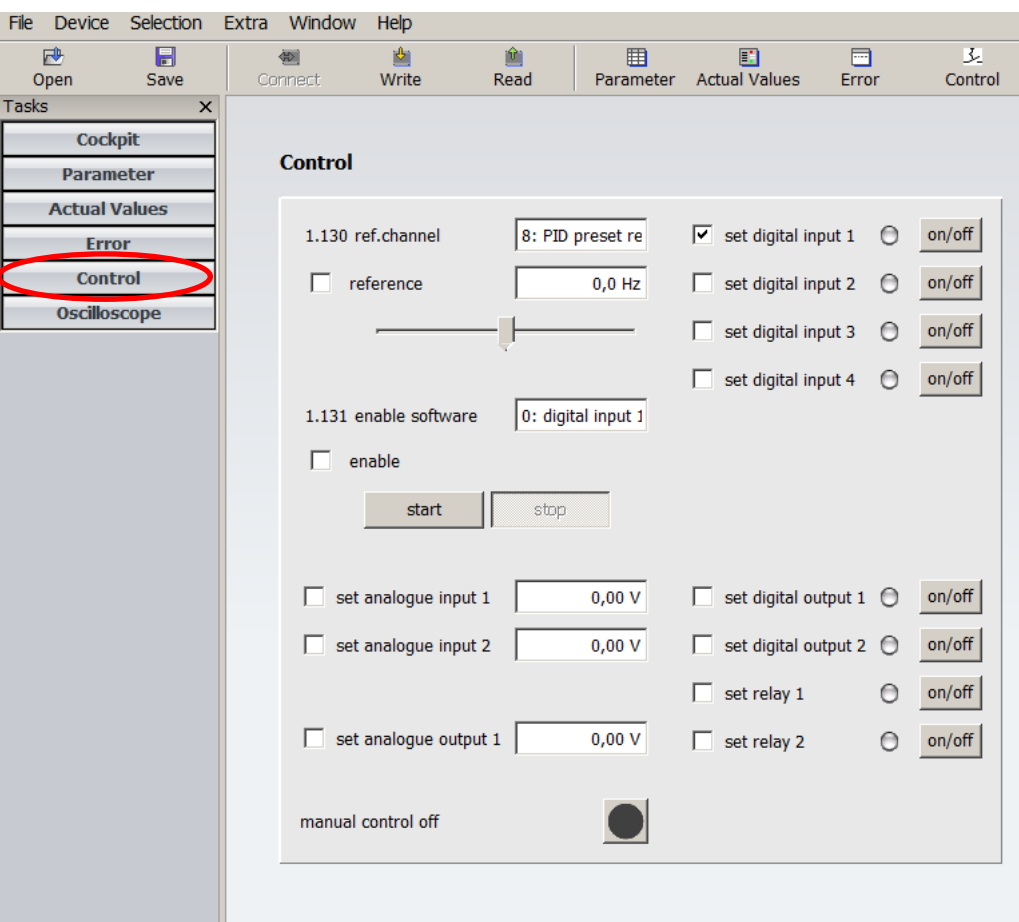

#### **Figure 7-1: Control tab**

Once digital input 1 is set to TRUE (see [Figure 7-2\)](#page-27-0), the motor starts running.

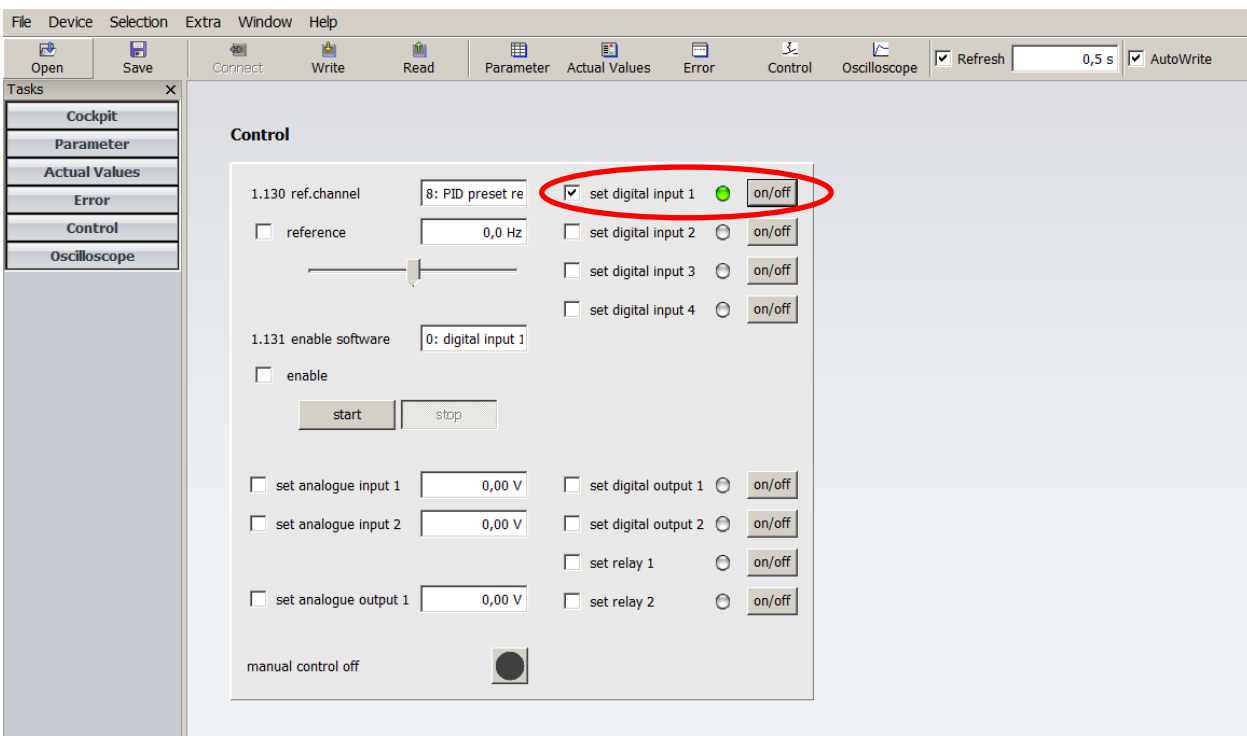

#### <span id="page-27-0"></span>**Figure 7-2: Active digital input 1**

Setting the software release signal by external wiring

See Table 3-3 and chapter [5](#page-10-0) for basic commissioning.

### <span id="page-28-0"></span>**8 Saving up and restoring the parameterization**

### <span id="page-28-1"></span>**8.1 Save**

If the parameterization should be backed up, click on the "File"-tab on the "Save as" entry and save the data in a desired location.

| File |                     | Device Selection Extra Window |            |     | Help  |  |
|------|---------------------|-------------------------------|------------|-----|-------|--|
|      | Open                |                               | $CTRL + O$ | ect | Write |  |
|      | Close               |                               |            |     |       |  |
|      | Save                |                               | $CTRL + S$ |     |       |  |
|      | Save As             |                               |            |     |       |  |
|      | <b>Recent Files</b> |                               |            |     |       |  |
|      | Exit                |                               |            |     |       |  |
|      |                     |                               |            |     |       |  |

 **Figure 8-1: Save**

### <span id="page-28-2"></span>**8.2 Restore**

If a parameterization should be loaded, click on the "Open" button and chose the desired File.

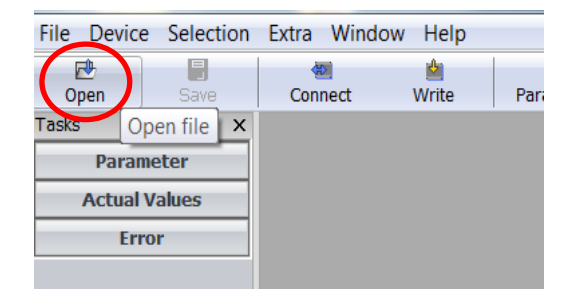

 **Figure 8-2: Restore**

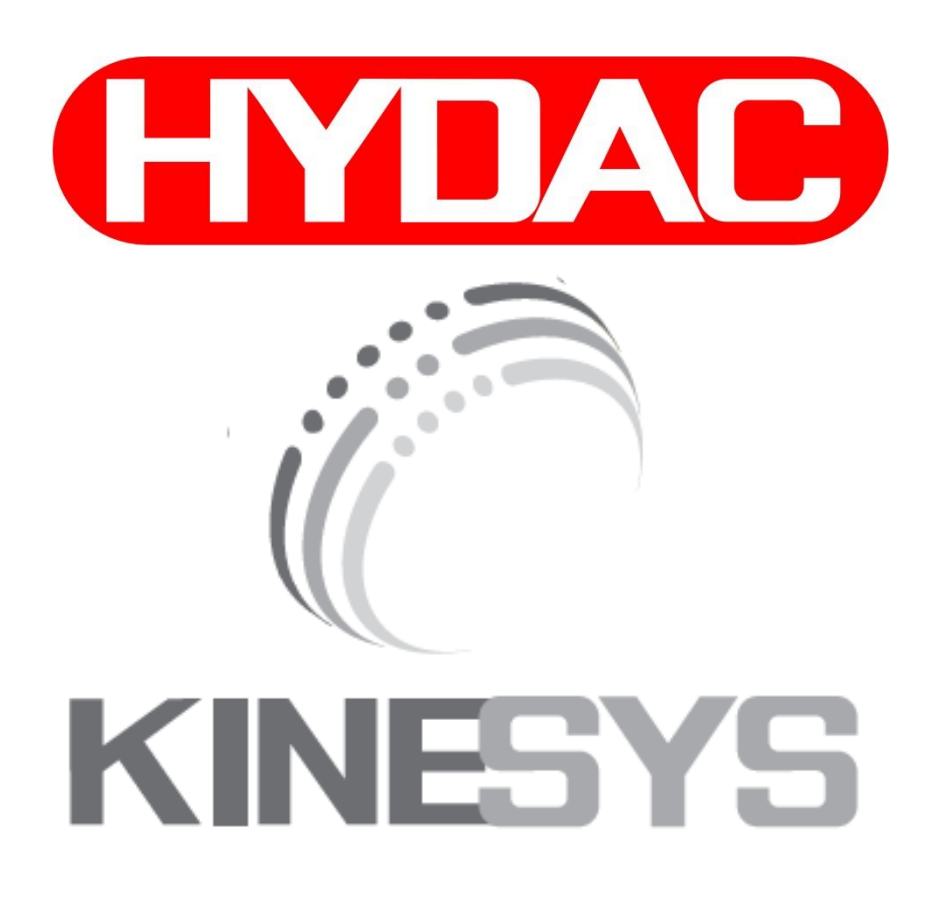